### 11111010101101000110 1101010010 **Section** 011000101 001010 Word Processing

10101

0101

0404

101000101001001

14001400040444

01110100100100010101010101001010101010

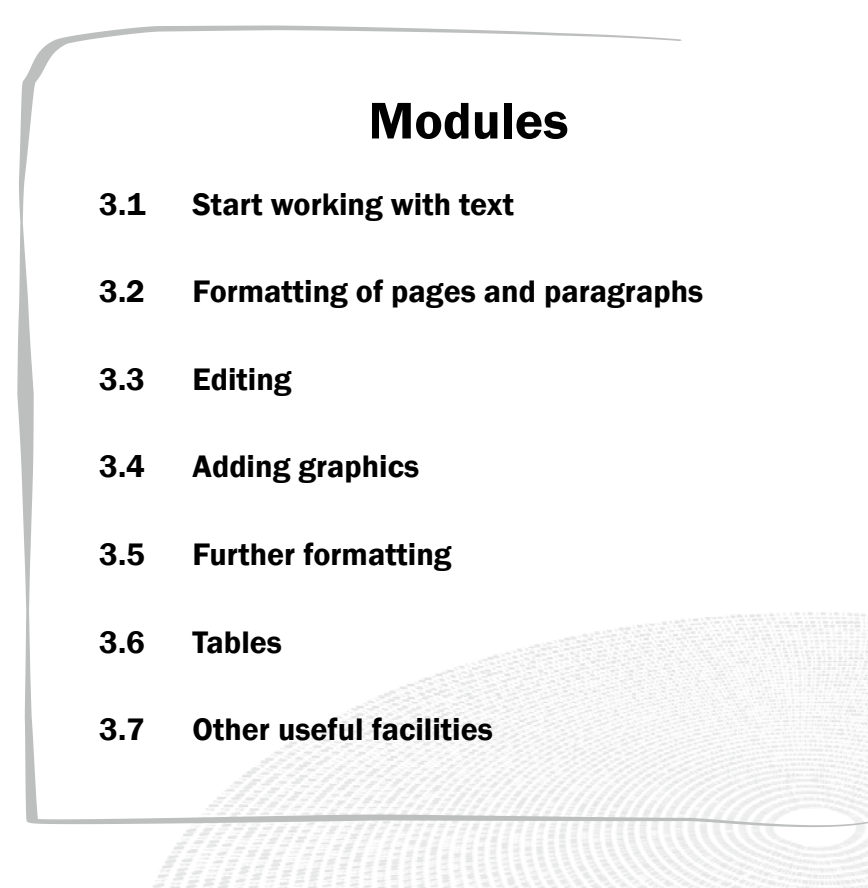

**Contract Contract Contract Contract Contract Contract Contract Contract Contract Contract Contract Contract Co** 

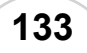

#### MODULE 3.1

## **Start working**  with text 10010101001010101 01010010000101010111101010010100

## **What is a word processor?**

A word processor is a computer program designed to create documents that contain mainly text. This includes letters, reports, fax cover pages, brochures, minutes, advertisements and agendas.

The appearance of a document is just as important as its content. Word processors have a variety of facilities that can be used to round a document off professionally.

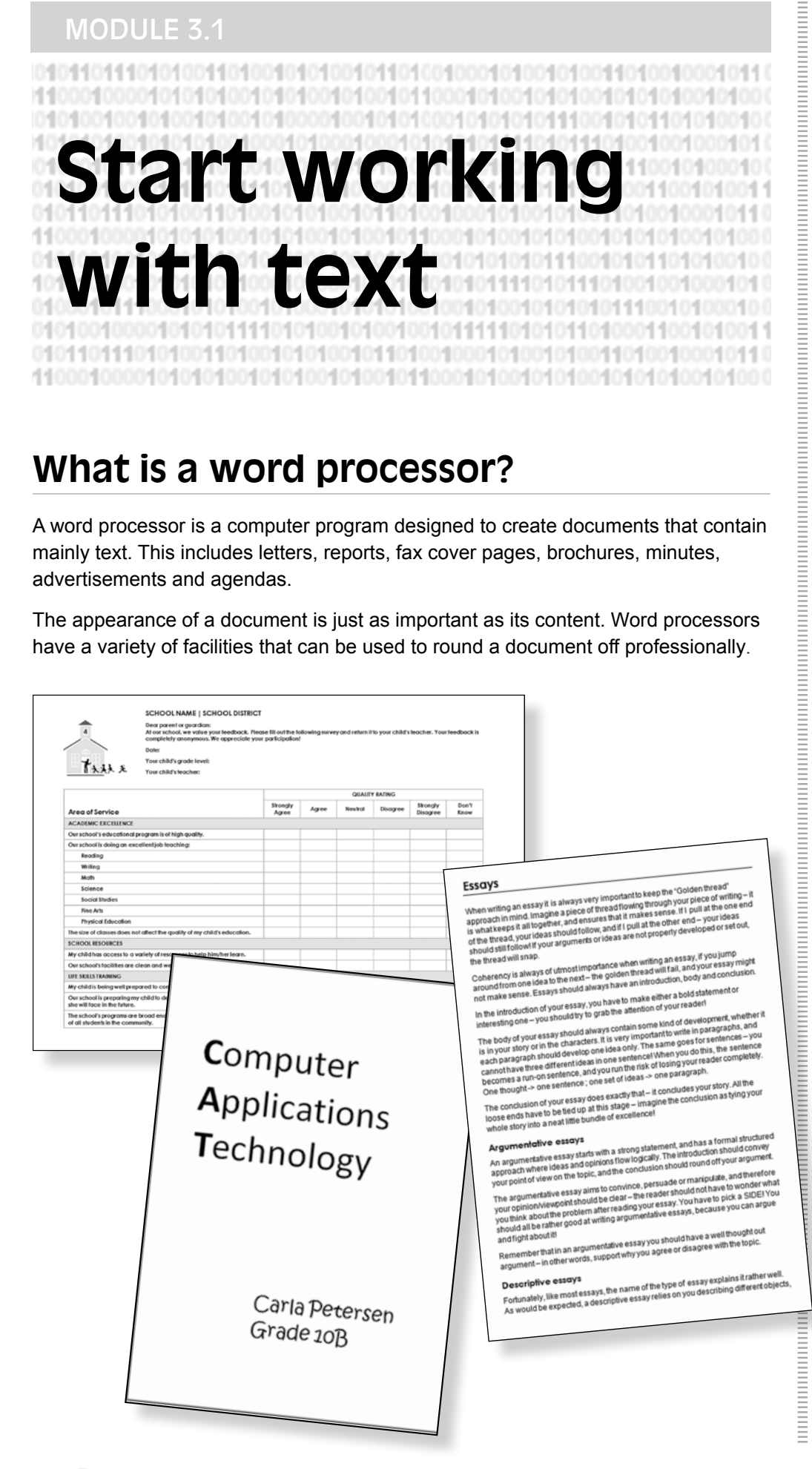

**What is a word processor? Meet the working environment How to work with files**  Create and save Viewing a document Printing a document

**Creating a document**  Entering text Inserting symbols Hidden formatting symbols

**Character formatting** Character type or font Character styles Character sizes

Work carefully through the modules and activities and observe all the tips and notes. It is a big advantage to be good at *Word*, and to be able to work quickly and effectively in it.

 $\mathbb{R}^4$ 

# **Meet the working environment**

When you load or open *Word*, the word processing window is presented as a blank 'page' on which you can start to type.

At the top of the window you will find *Word's* Ribbon. The Ribbon contains all the facilities of *Word* organised into a number of *tabs*. Each tab in turn contains *groups* with related *commands*.

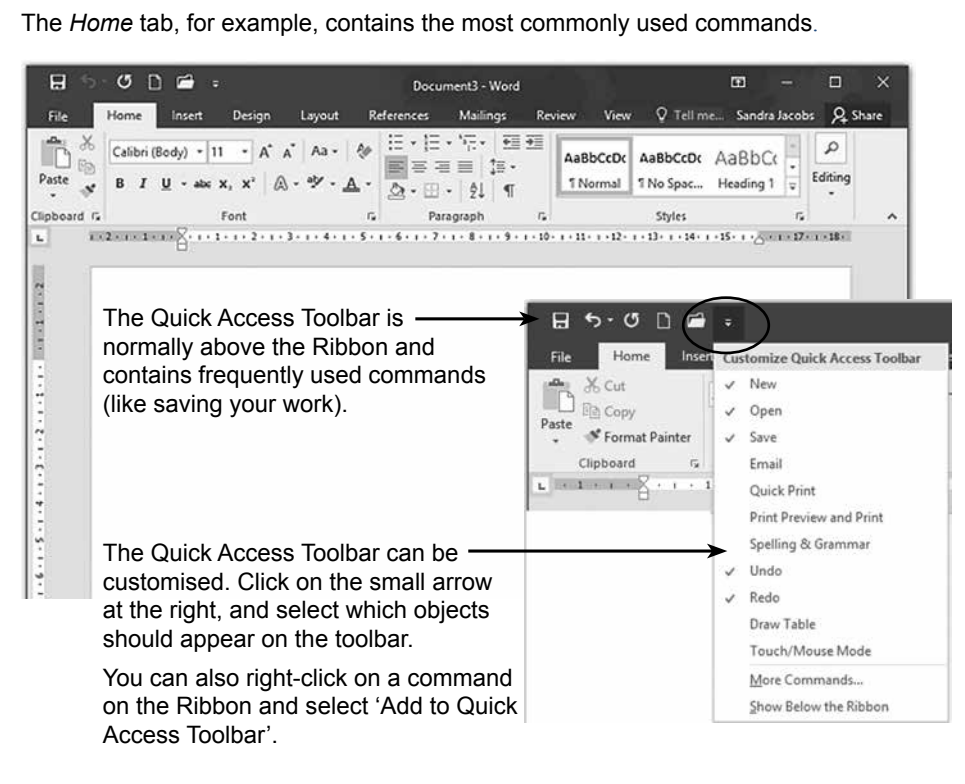

## **How to work with files**

*Computer files* are used to store everything we wish to save on a computer.

The *File* tab at the left of the Ribbon opens a drop-down menu that contains filerelated commands, which can be used to open and save files, and to print out your work.

For the tasks that follow we are going to start by opening this menu. (You can also press <Alt><F> to open it.)

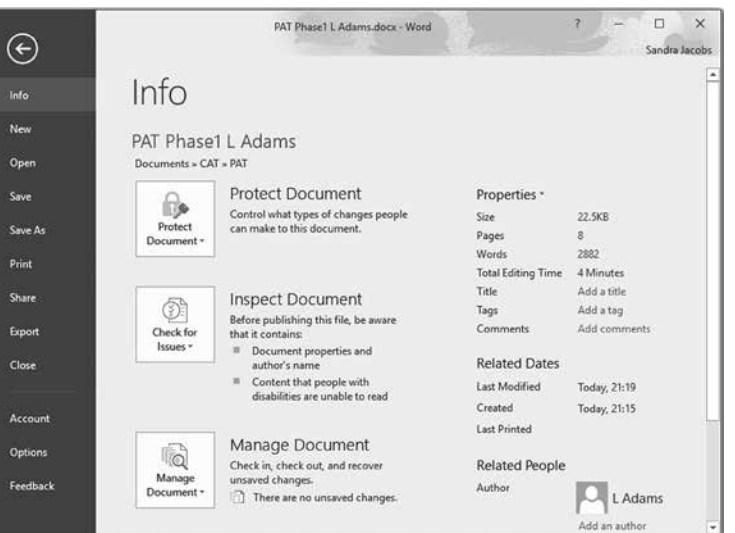

The name of a tab describes what sort of commands it contains. Also, the commands are organised in groups. You must just think carefully when looking for a command.

Q.

### Create and save

#### **Opening a new blank document**

When *Word* is loaded, a blank document in which you can type will usually appear. If you need to create a new document, proceed as follows:

 *File*, *New*, *Blank document*.

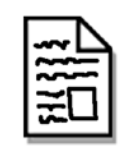

A new document is created in the computer's memory (RAM). Note that this document is NOT automatically stored on the disk.

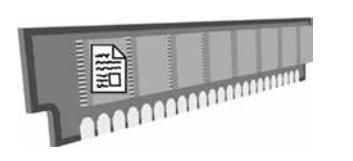

#### **Saving a new document for the first time**

- *File*, *Save* or *Save As*.
- $\triangleright$  Select the location where you want to save the document (drive and folder).
- $\triangleright$  Type the name of the document in the File name box.
- *Save*.

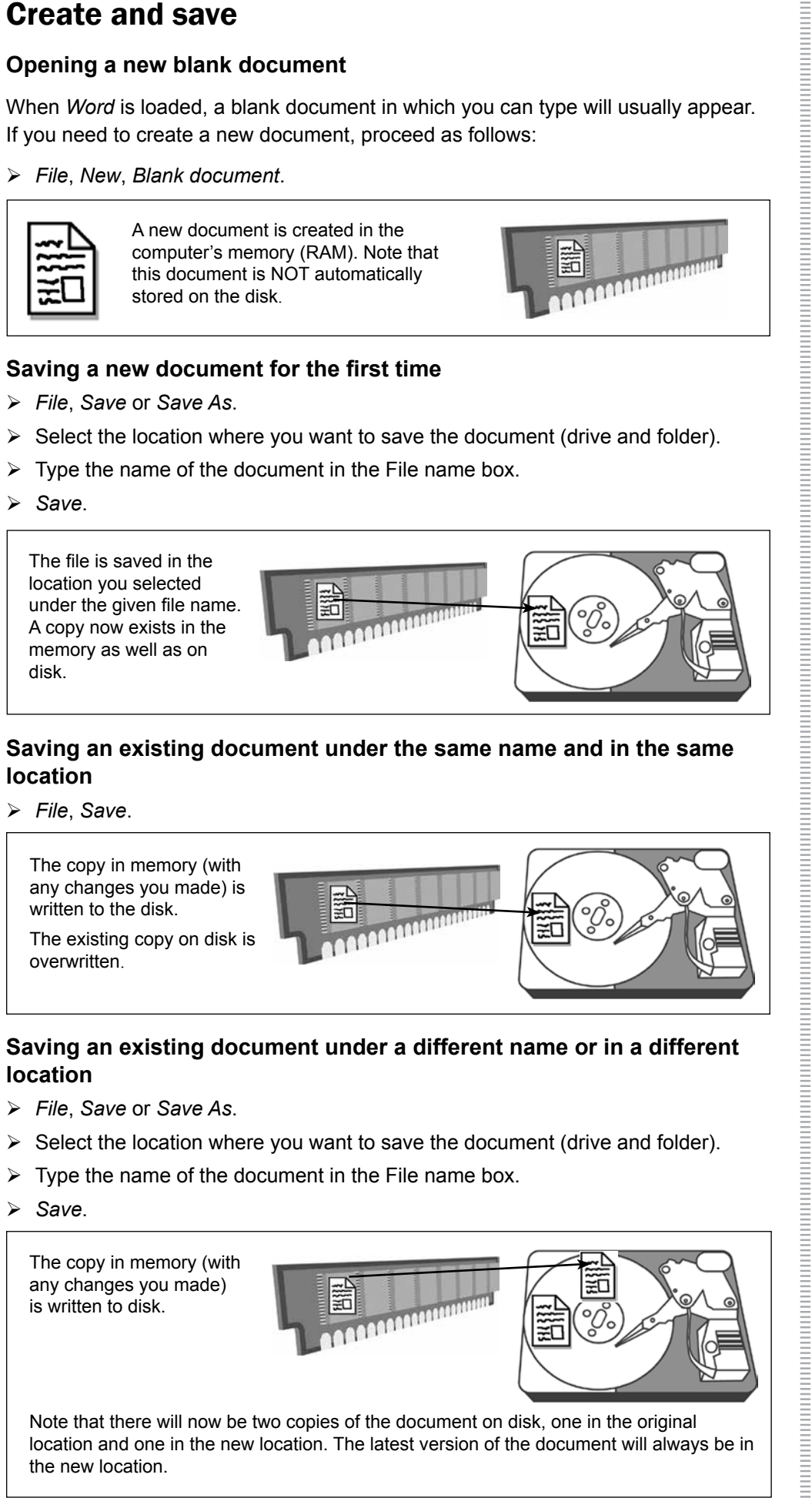

#### **Saving an existing document under the same name and in the same location**

 *File*, *Save*.

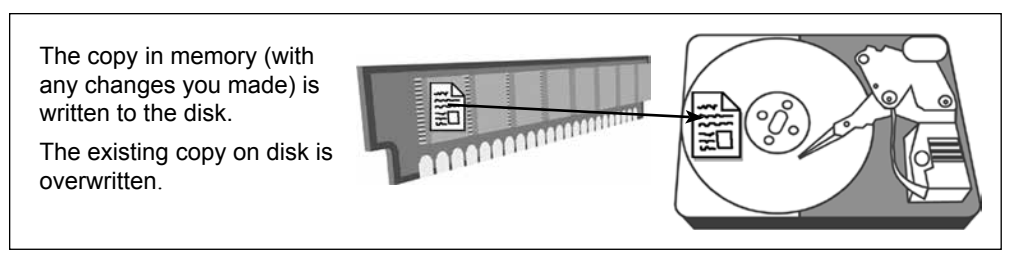

#### **Saving an existing document under a different name or in a different location**

- *File*, *Save* or *Save As*.
- $\triangleright$  Select the location where you want to save the document (drive and folder).
- $\triangleright$  Type the name of the document in the File name box.
- *Save*.

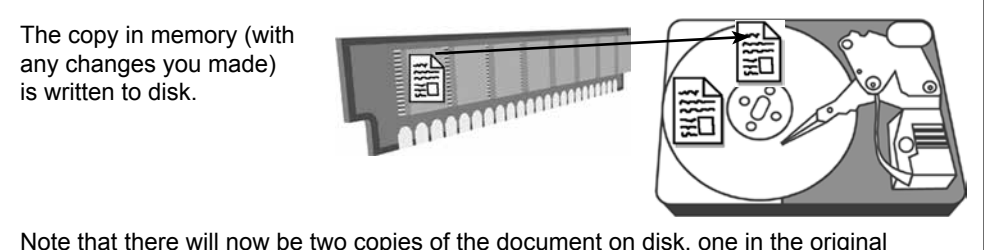

Note that there will now be two copies of the document on disk, one in the original location and one in the new location. The latest version of the document will always be in the new location.

 $\mathbb{R}$ All work (data) in memory will be lost if you shut down your computer (or close the application) without saving the work to storage, so SAVE OFTEN!

#### **Opening an existing document**

- *File*, *Open*.
- $\triangleright$  A list of recently opened documents appears.
- $\triangleright$  Click on the correct file name.

OR

First locate the file that you wish to open.

It may be necessary to use a different location (*Word 2016 'Browse' / Word 2013 'Computer'*).

Select the place where the document was saved (drive / folder).

Click on the correct file name.

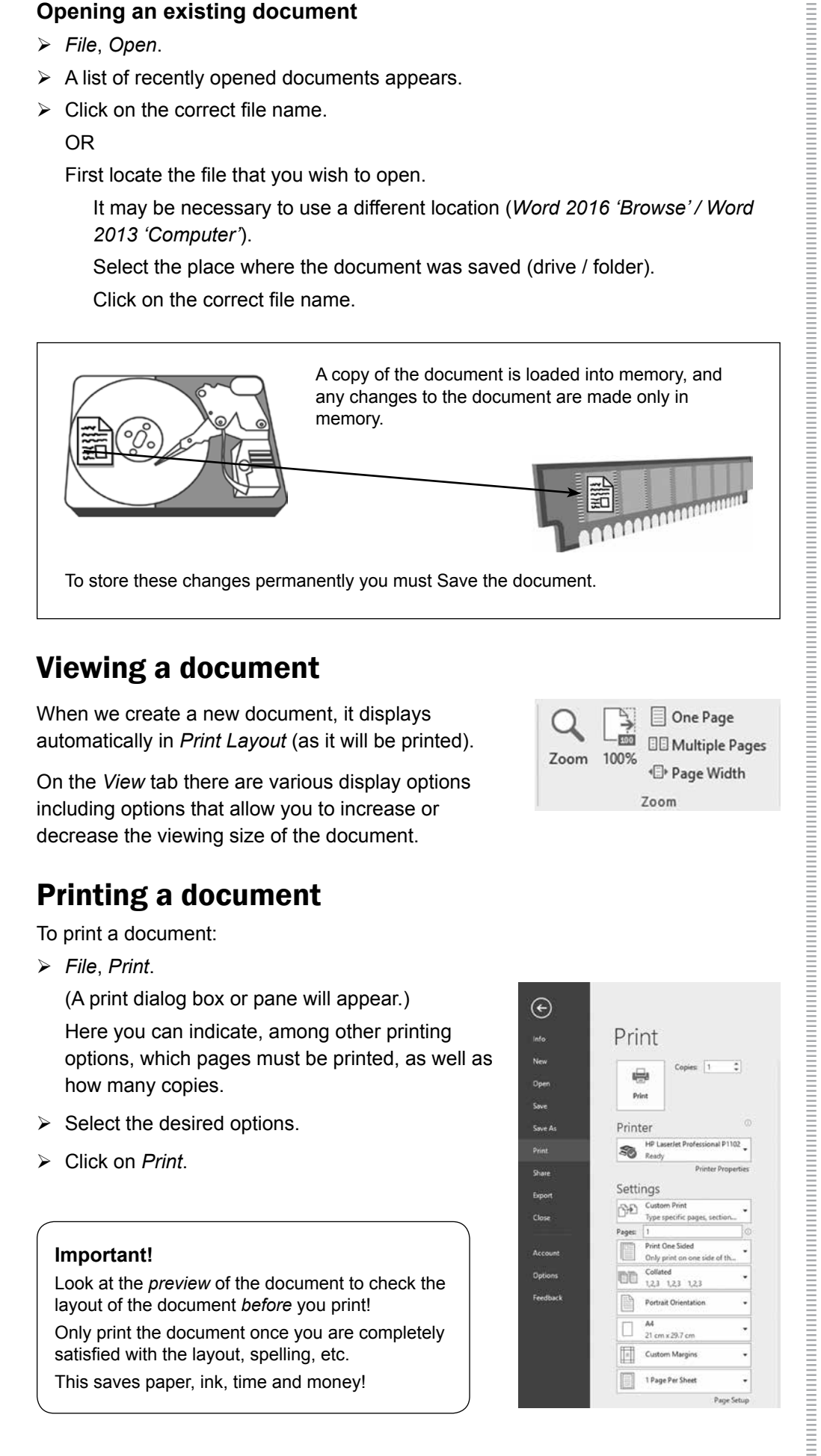

### Viewing a document

When we create a new document, it displays automatically in *Print Layout* (as it will be printed).

On the *View* tab there are various display options including options that allow you to increase or decrease the viewing size of the document.

## Printing a document

To print a document:

 *File*, *Print*.

(A print dialog box or pane will appear.) Here you can indicate, among other printing options, which pages must be printed, as well as how many copies.

- $\triangleright$  Select the desired options.
- Click on *Print*.

#### **Important!**

Look at the *preview* of the document to check the layout of the document *before* you print! Only print the document once you are completely satisfied with the layout, spelling, etc.

This saves paper, ink, time and money!

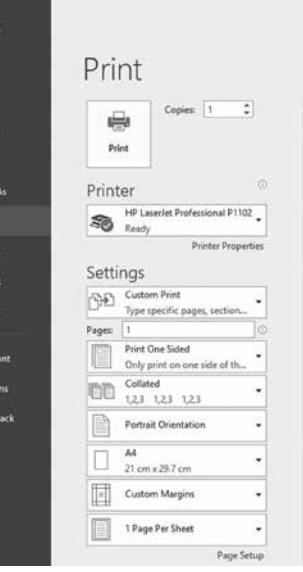

One Page

**EE** Multiple Pages

Page Width

Zoom

 $-$ 

Zoom 100%

 $\overline{\epsilon}$ 

Info<br>New Dee<br>Save<br>Save<br>Prim Shan

Acc<br>Acc

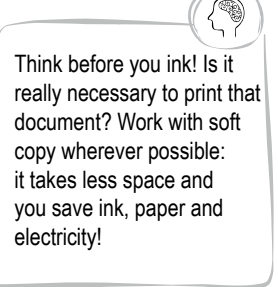

# **Creating a document**

To create a new document, start simply by typing on the blank page that appears when *Word* is opened. *File*, *New* can also be used to begin a new document.

### Entering text

The Enter key should only be used at the end of a paragraph. You should therefore continue typing when you come to the end of a line. The words will automatically move down to the next line as needed. This feature is called *word wrap*. When you do press <Enter> to begin a new paragraph, *Word* will automatically leave a little extra space between the new paragraph and the previous one.

There must always only be *one* space between adjacent words. There must *not* be a space in front of a punctuation symbol such as a comma or a full stop. After a punctuation symbol, however, there must always be a space.

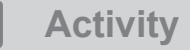

Create a new document and type the following into it:

"When you type in a word processor, you should simply continue typing. You will see that, when you reach the edge of the page, the words wrap to the next line by themselves. Press the Enter key only when you reach the end of the paragraph.

Always leave only one space between words. There must NOT be a space just before a punctuation symbol like a comma or a full stop. Leave just ONE space AFTER a full stop (before you start a new sentence).

Fortunately you can erase mistakes. Use the Backspace key to remove characters to the left of the cursor, and the Delete key to remove characters to the right of the cursor."

Save the document as *First*.

The Undo command is very useful if you want to undo / reverse an action. The easiest way to do this is simply to press <Ctrl><Z>. The Redo command (<Ctrl><Y>) cancels the Undo command.

You can also use the icons on the Quick Access Toolbar.

#### Inserting symbols

Over and above the normal characters on the keyboard, there are all sorts of symbols that can be added to a document.

Add other symbols to your document as follows:

- Click on the *Insert* tab and then on *Symbol* in the Symbols group.
- Click on *More Symbols…* and select the *Font* that you want to use.
- $\triangleright$  Click on the desired symbol.
- *Insert*, *Close*.

Try the following: Hold down the Ctrl key and roll the mouse wheel forwards and backwards. You will see this is an easy way to zoom in and out.

You can also use the relevant options on the View tab.

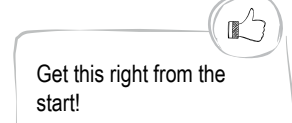

When you create a document save it immediately (even if it is empty). It is also a good idea to save a file under a different name before making big changes, so that you can go back to the original if you don't like the changes!

『

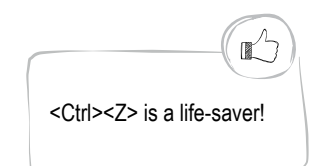

±Ж ê

 $\sigma$ 

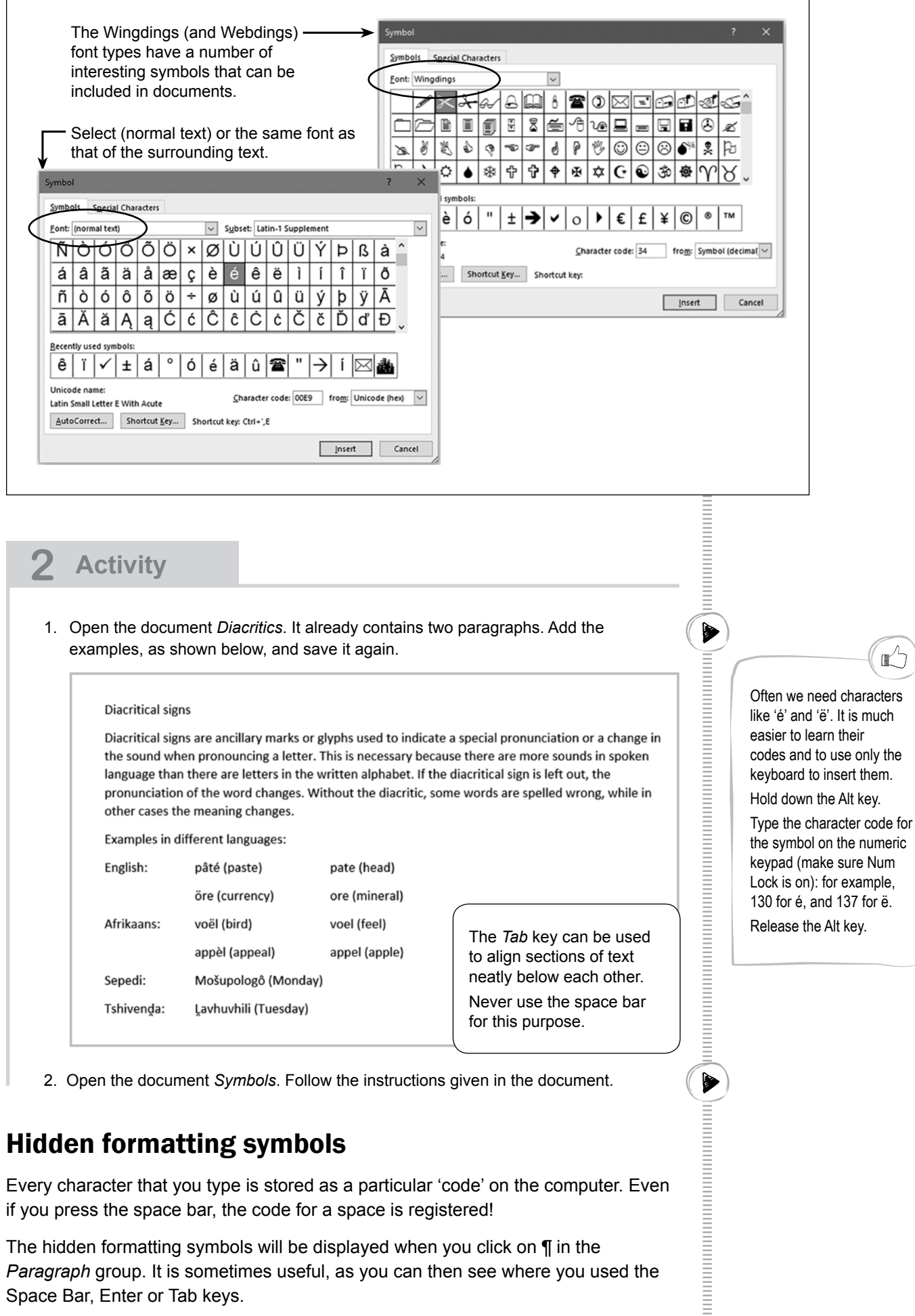

### Hidden formatting symbols

Every character that you type is stored as a particular 'code' on the computer. Even if you press the space bar, the code for a space is registered!

The hidden formatting symbols will be displayed when you click on ¶ in the *Paragraph* group. It is sometimes useful, as you can then see where you used the Space Bar, Enter or Tab keys.

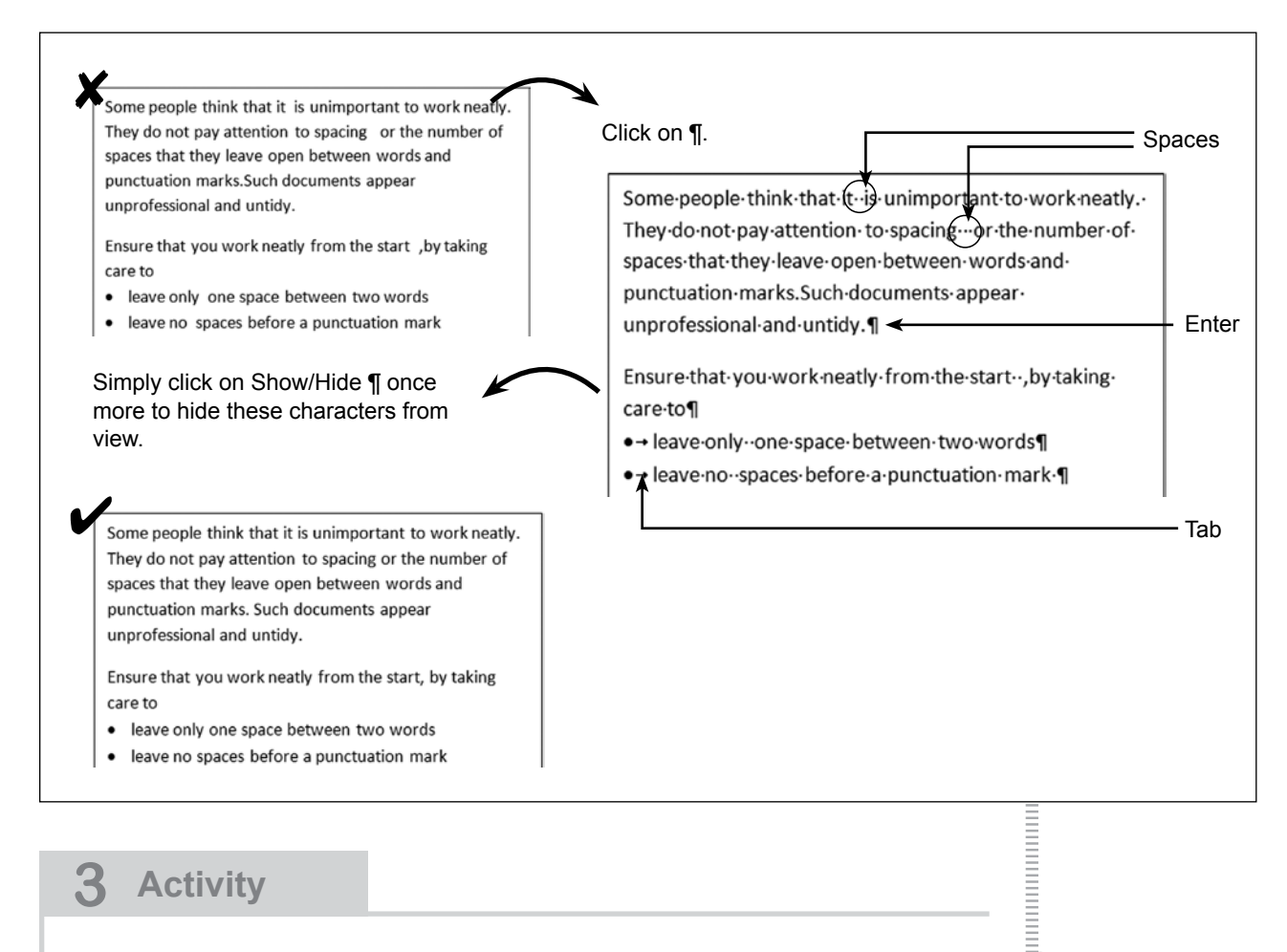

**3 Activity**

Open the document *GrassGreener* and fix all the spacing mistakes.

# **Character formatting**

We can make the content of our documents appear differently. This is called *formatting*. *Word* contains instructions that can be used to format any element in a document. We begin by looking at the formatting of ordinary characters or text.

## Character type or font

Character formatting is the altering of the appearance of characters/text. In other words, it is the manner in which it is displayed in terms of font type, size, colour, etc.

 $\blacktriangleright$ 

an an an ama an ama an ama an ama an ama an ama an ama an ama an ama an ama an ama an ama an ama an ama

The word *font* refers to the design of characters which is constant across a set of letters, numbers and symbols. Take a look at the example.

There are many font types to choose from. Calibri is the default font for Microsoft Word 2016. This means that the font of any new document will be Calibri, unless you change it.

Fonts are classed into two main categories:

- Serif fonts
- Sans Serif fonts

Examples of fonts Courier Comic Sans MS First-Grader Lucida Console HansonsHand QUICKSILVER

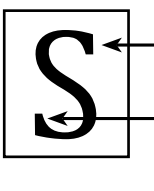

The *Cambria font type* has short, decorative lines (*serifs*) at the beginnings and ends of the strokes that make up each character. It is therefore a *Serif* font.

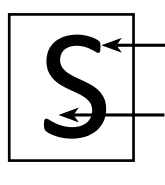

The *Calibri font type* is a simpler character type without any short lines at the beginnings and ends of the characters. We call this a *Sans Serif* font. (The French word *sans* means 'without'.)

*Bold and Italic and Underline*

Normal text

**Bold** *Italic* Underline

### Character styles

Different character styles are used to emphasise certain words.

### Character sizes

The size of text is measured in points (pt). The best size to use in A4 size documents is usually 10–12 pt.

Changing character type (font), size and style using the *Font* group:

- $\triangleright$  Select the text that you wish to change.
- $\triangleright$  Choose the font type / font size / font style(s).

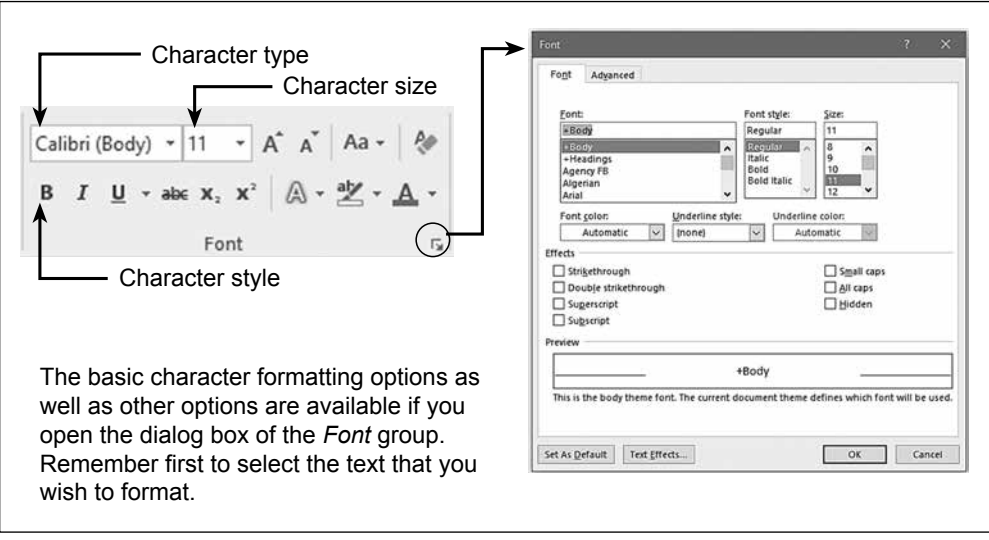

#### **Ways in which to select text with the mouse**

- Place the cursor at the beginning of the text that must be selected. Hold down the left mouse button and drag the cursor to the end of the text.
- A single word can quickly be selected by double-clicking on it.
- Click in the white space at the left if you wish to select a line of text. The cursor will change to an open white arrow.
- A paragraph can be selected by a triple-clicking in it.
- You can even select a number of non-adjacent sections of text by holding down the Ctrl key while selecting each one in turn.

Go easy on character styles (and be consistent in using them). Too much bold / italics / underline in text loses its impact and it looks untidy.

a a shi a shekarar a shekara ta 1999 haɗa 1999 ha ta 1999 ha ta 1999 ha ta 1999 ha ta 1999 ha ta 1999 ha ta 199

#### **4 Activity**

- 1. Open the document *Speed*. Complete the formatting instructions as requested in the document.
- 2. Open the document *Cyberkid*. Format the document as described below, but for bold and italic you may use only the keyboard shortcuts <Ctrl><B> and <Ctrl><l>.
	- The heading must be bold and have a font size larger than the rest of the text.
	- The paragraph in bold must be changed to regular text.
	- The two sub-headings (each begins with 'In the 21st century') must be bold.
	- The 'st' of 21st must be superscript.
	- All the words and abbreviations typed in uppercase, must be bold.
	- All the words in upper case that are not abbreviations (e.g. WORK) must be changed to lower case, and bold.
	- All the dialogue (sentences in quotation marks) must be italic.
	- All shading must be removed.
	- The font size of the last sentence must be reduced, but still be larger than the rest of the text, and changed to *small caps.* The italics must also be changed to regular text.
- 3. Open the document *Diary4March*. Use the Font dialog box and *Effects*, *Hidden* in order to hide all the text between the two dates. (You can unhide it again by selecting this part of the document and using the Font dialog box once more.)

Can you think of any other way of 'hiding' text? Do this with the heading LOCNVILLE DIARY at the top of the document.

#### **Tips for font choice**

With all the different fonts available, it is easy to overdo things when it comes to the choice of fonts. Bear the following in mind:

- A document looks best if you use a maximum of 2 or 3 font types. Limit the use of many different fonts in your document. Rather use size variations and different styles, such as **bold** and *italic*, for emphasis.
- Ensure that the font you choose matches the purpose of the document.

 Courier New looks old fashioned and would be inappropriate for an advert for your school fete. It would be better suited to an article on the Second World War, for example.

Bradley Hand ITC would be appropriate for a party invitation.

• For long pieces of text rather use simple fonts (e.g. Arial, Calibri, Verdana) because they are more legible.

(Decorative fonts can be used for headings but not for long pieces of text.)

When you rest the mouse on certain commands in the Font group, the keyboard shortcut is displayed in a tooltip for that command.

 $\blacktriangleright$ 

Repeat Activity 4.1 so as to practise selecting text quickly and using the keyboard shortcuts for bold and underline. Save the document *Speed* as *Speed1* and *Speed2*.

142 Section 3: Word Processing

#### **5 Activity**

It is very important that information should be easy to read and understand, and that the font type used should be suitable for the type of document.

Open each of the following documents: *Invoice, Testimonial* and *Menu*.

Change the font type and size of the documents to improve legibility. Make sure that the font type is suitable for the document.

**Test and improve** 

### Summary – concepts, terms and tips

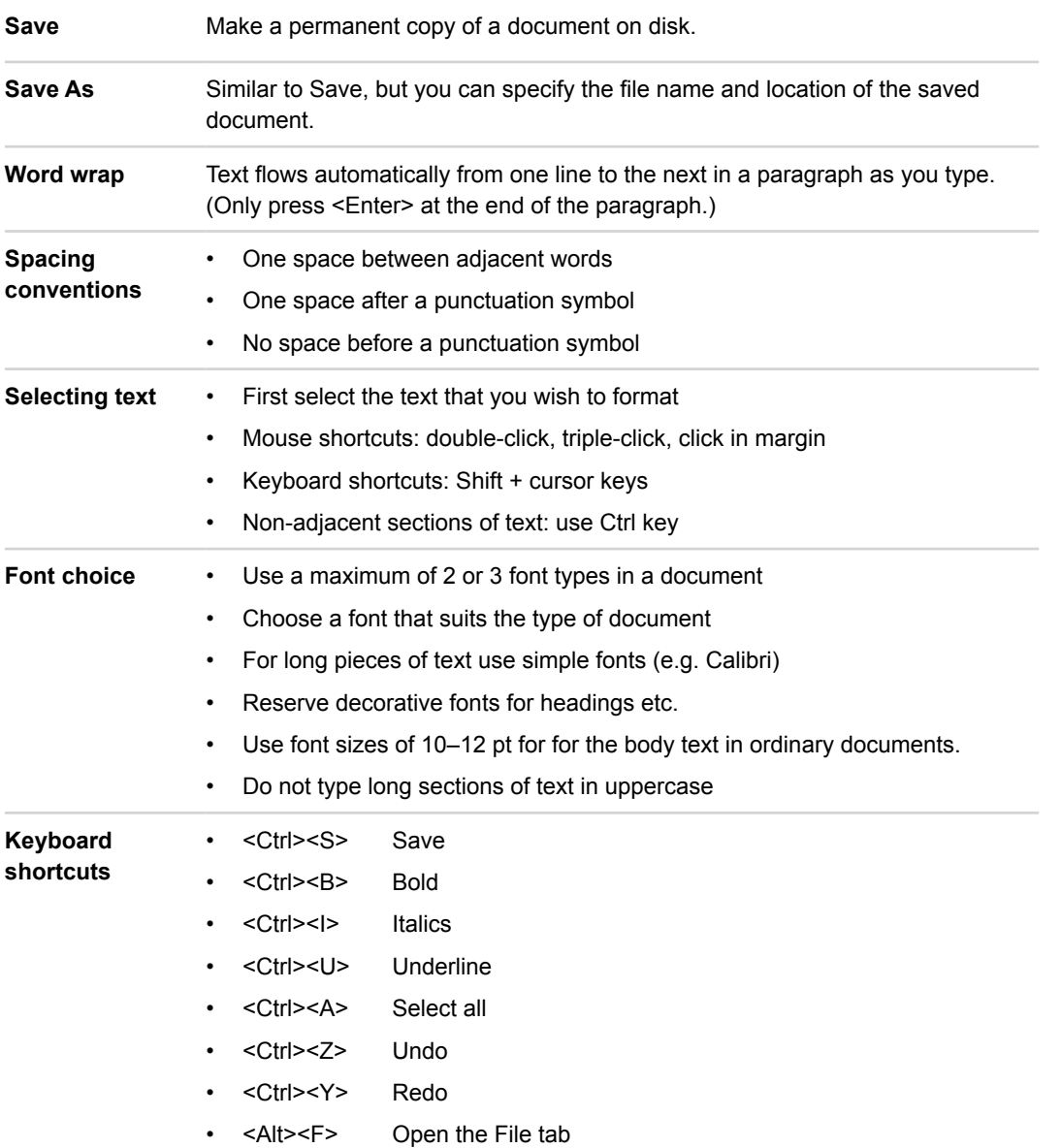

**A MONTH AND A MONEY AND REPORT OF A MONEY AND REPORT** 

 $\bullet$ 

#### **Written module activity**

- 1. Why should you 'preview' a document before you print it?
- 2. Give two situations in which you would use the Save as option rather than the Save option when saving a *Word* document.
- 3. Explain the correct use of the Enter key in typing a document.
- 4. Someone sent you a long document with all the text typed in uppercase. What is the quickest way to correct this?
- 5. What font sizes are generally suitable for ordinary text in an A4 document?
- 6. Name two keyboard shortcuts that you often use, and state what each is used for.
- 7. Examine the extract below and describe the spacing and formatting errors that have been made. In each case give the correct spacing / formatting procedure.

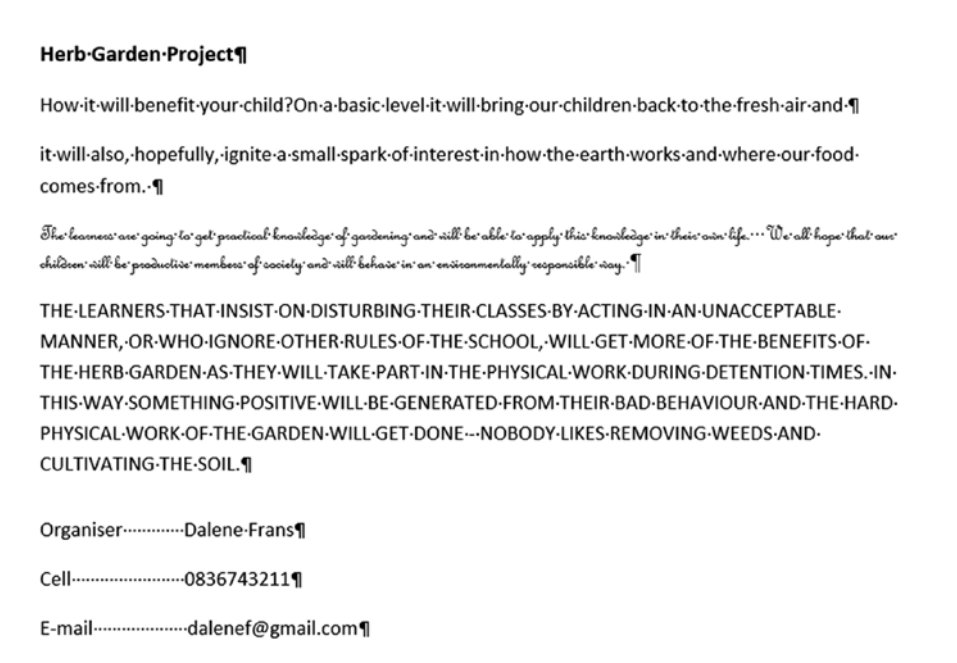

#### **Practical module activity**

- 1. Open the document *HerbGarden*. Correct all the errors that you identified in Written module activity No. 7.
- 2. Open the document *Hectic\_Day* and do the following:
	- Change the text to have a more suitable font size.
	- Make the font of the heading Cambria 14 pt, bold.
	- Correct the spacing errors in the first paragraph.
	- Combine the two paragraphs of text in blue into a single paragraph.
	- Change the text in red to Sentence case.
	- Place the text in green in a paragraph by itself.